# **Web 履修登録マニュアル**

### **はじめに**

本学の履修登録は、インターネット上の Web 履修申請システムを使用します。この Web 履修申請システム は履修登録期間及び履修登録修正期間中のみ使用できます。

本マニュアルでは Web 履修申請システム及び Web 資格申請システムの操作方法を説明します。

#### 使用機器等について

Web 履修申請はスマートフォン、タブレット、パソコンのいずれの機器からでも可能ですが、 操作の間違い等が起こらないよう大きい画面の端末での操作を推奨します。

また、バージョンが古い端末及びブラウザについては対応していない可能性がありますので、

できるだけ新しいバージョンでの操作を推奨します。

※Yahoo! JAPAN のブラウザは対応していません。

### **ログイン方法**

1. 花園大学ホームページにアクセスし、一番上の<mark>メニュー 三</mark>またはクイツクリンク<mark>をクリックし、</mark> ポータルサイト を開いてください。

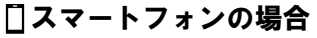

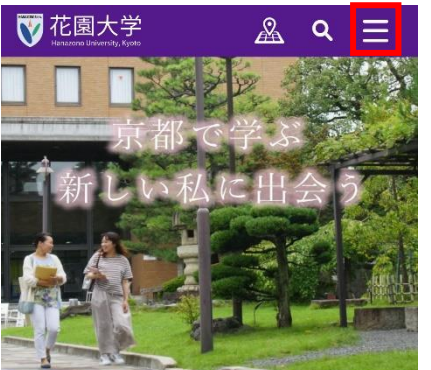

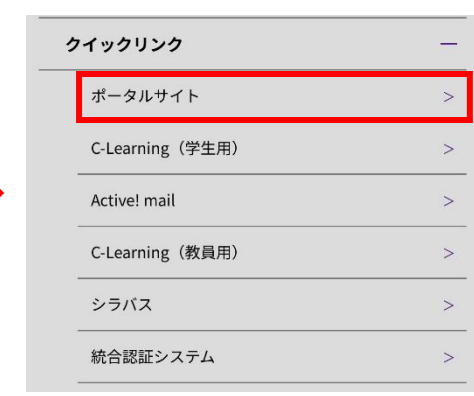

#### パソコンの場合

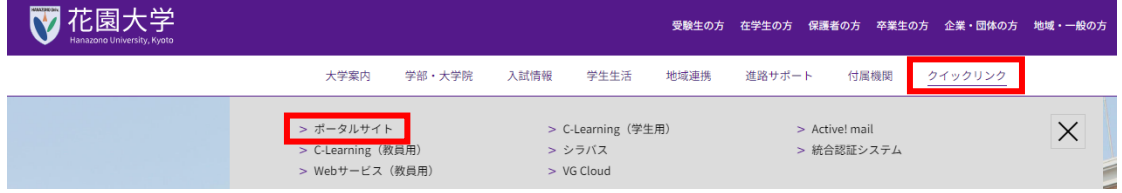

2. クリックすると、下記の画面が表示されますので及グインしてください。 ログイン ID・パスワードは以下の通りです。

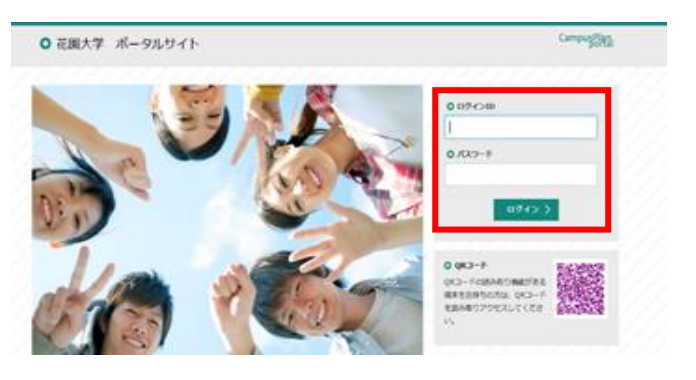

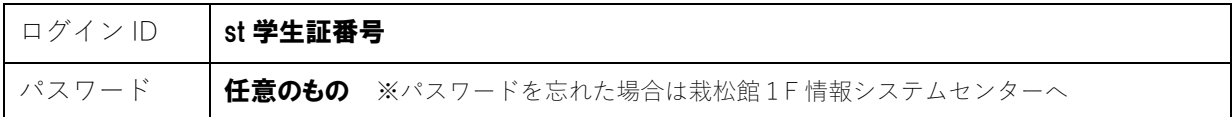

# **Web 履修申請の手順**

3. ログイン後、<mark>メニュー 三</mark>から**履修登録・成績**をクリックしてください。

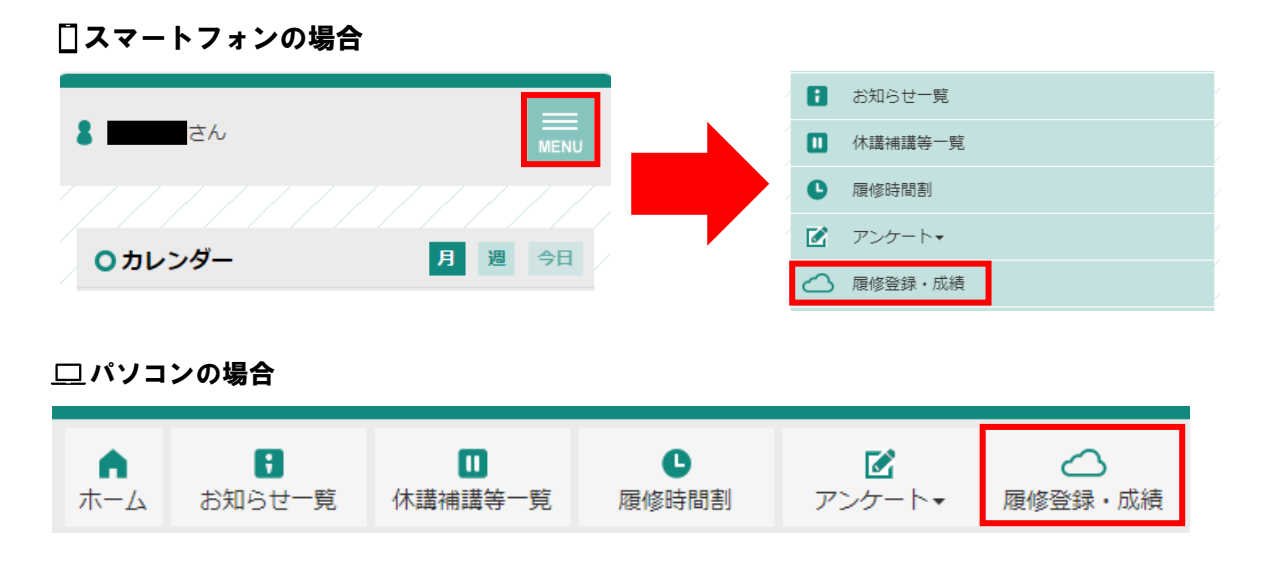

4. 下記の画面が表示されますので <mark>Web 履修申請</mark>をクリックしてください。

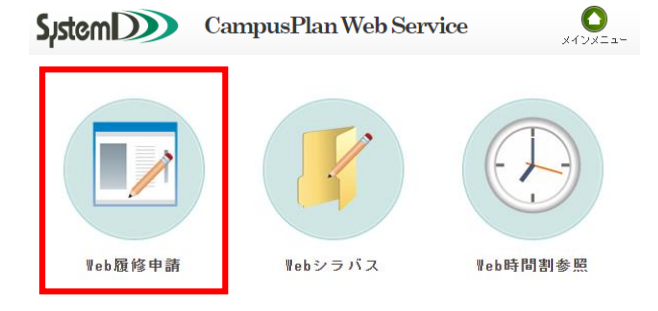

5. 次に<mark>履修申請(時間割)</mark>をクリックしてください。

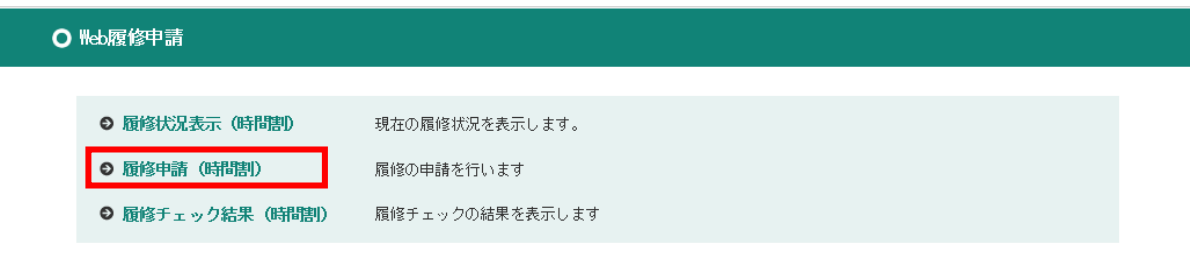

6. 授業時間割表が画面に表示されます。

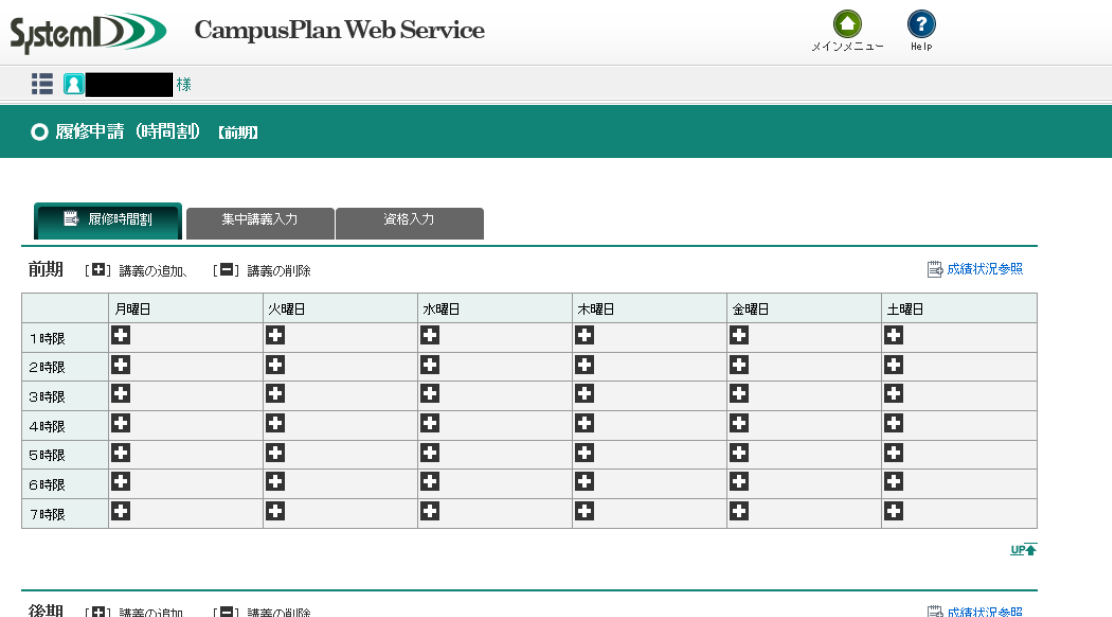

#### ●新たに科目を追加する場合

各曜日時限ブロックにある※→をクリックすると、その時限に開講されている科目のうち、現在登録可能 な科目のリストが表示されます(表示された画面で講義名称をクリックするとその科目のシラバスが参 照できます)。リストの中から、登録したい科目を選んで<mark>選択</mark>をクリックしてください。 ただし、所属する学科・コースのカリキュラム上登録ができない科目や、既に単位修得した科目はリス トに表示されません。万が一、登録すべき科目が表示されない場合は教務課に問い合わせてください。

#### ●追加した科目を削除する場合

-- 旦登録した科目を削除する場合は、■をクリックしてください。その後、確認のメッセージが表示され ますので OK をクリックしてください

> 長時間使用すると登録できないことがあります。 ログインしてから60分に1度は、登録操作を行ってください。

#### ●集中講義を登録する場合

①集中講義を登録する場合は、履修申請画面の集中講義入力をクリックしてください。 下記のような画面が表示されますので、<mark>講義追加</mark>をクリックしてください。

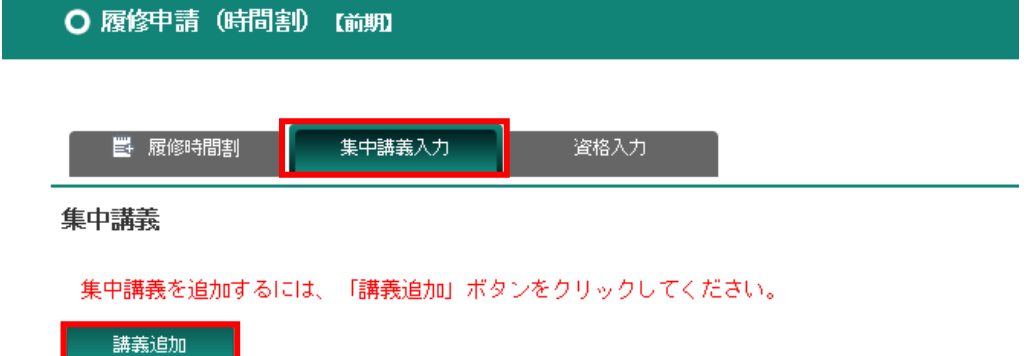

②下記検索画面で、集中講義抽出の条件を必ず指定してください。

条件を指定しないと科目が表示されません(全ての項目を指定する必要はありません)。

検索条件設定 (特に明記のない項目は前方一致検索)

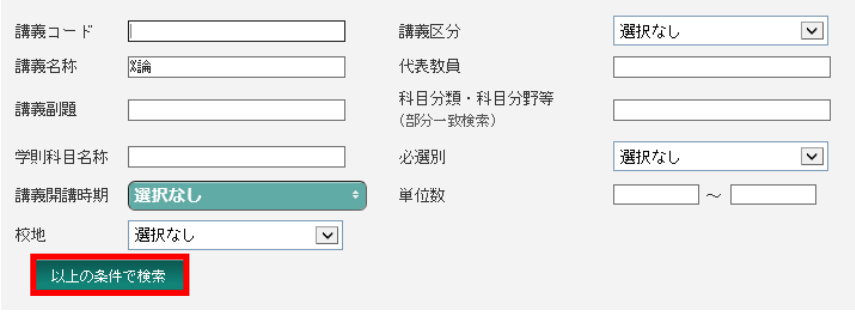

3該当科目の一覧が検索画面の下部に表示されます。登録したい科目の<mark>選択</mark>をクリックしてください。

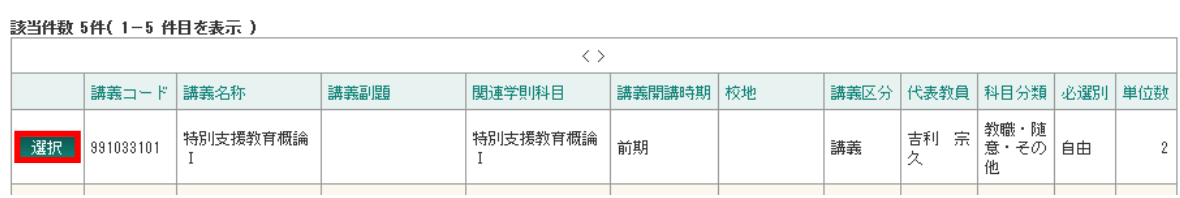

④ほかにも登録したい集中講義の科目がある場合は①の手順に戻って登録を続けてください。

通常の科目の登録に戻る場合は**履修時間割**をクリックして6の手順に戻って登録を続けてください。

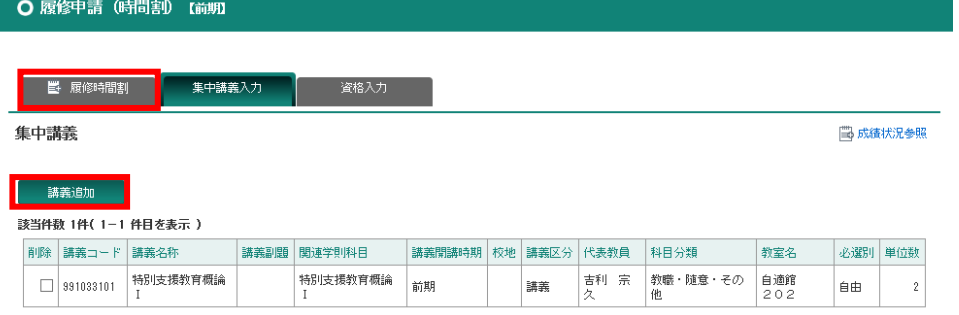

- 7. 科目の選択がすべて終了したら、画面下部にある 登録に進む をクリックしてください。 その後、確認のメッセージが表示されますので OK をクリックしてください。 この時点ではまだ登録は完了していませんので注意してください。
- 8. 下記のような履修申請確認画面が表示されます。事前に作成した時間割表と照らし合わせるなどして画 面上に科目が正しく登録されているか確認した後、画面にある

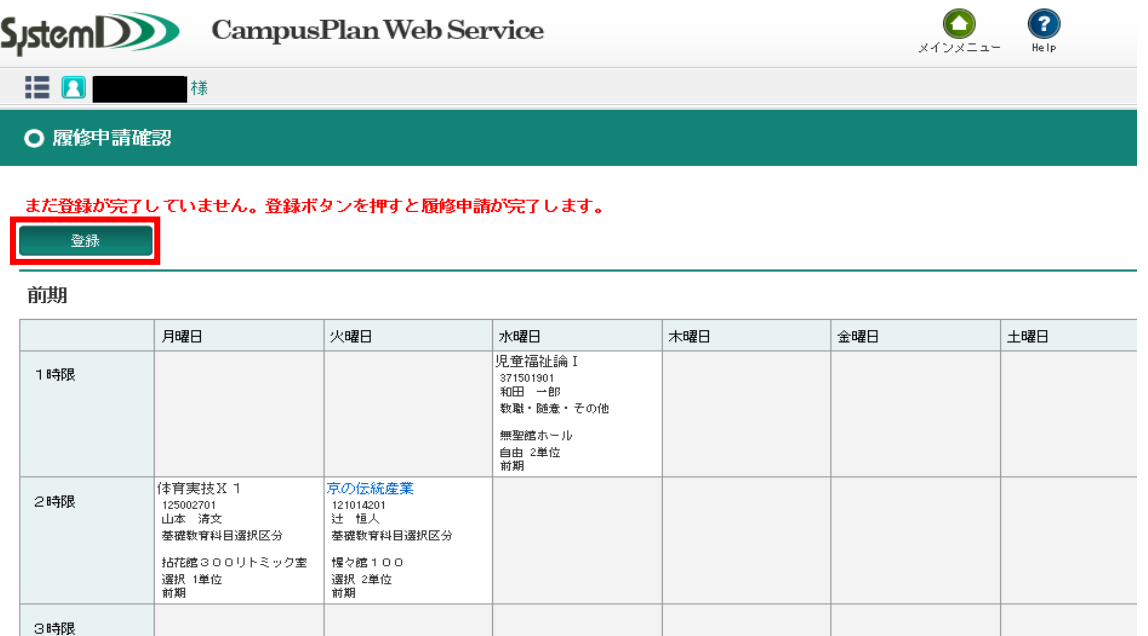

9. 自動的に履修チェックが行われます。

#### ●履修が完了した場合

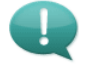

履修申請登録が完了しました。<br>履修チェック結果(時間割)から申請状況を確認してくださ

エラーなく履修申請が完了した場合、上記画面が表示されます。<mark>履修チェック結果を確認する</mark>をクリック し、もう一度自分の時間割が正しく登録されているか確認してください。必要に応じて時間割の PDF デ ータを保存または印刷しておきましょう。登録期間内であれば、登録内容を変更することができます。

### ●登録エラーがある場合

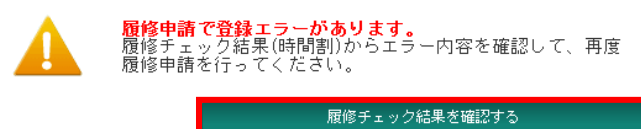

登録エラーがある場合、上記画面が表示されます。 履修チェック結果を確認する をクリックし、もう一度 履修画面に戻ってエラーの確認と修正を行ってください。

履修チェック結果(時間割)では、エラーが下記の通り表示されています。

#### ▼画面上段

講義エラーあり

成績状況参照

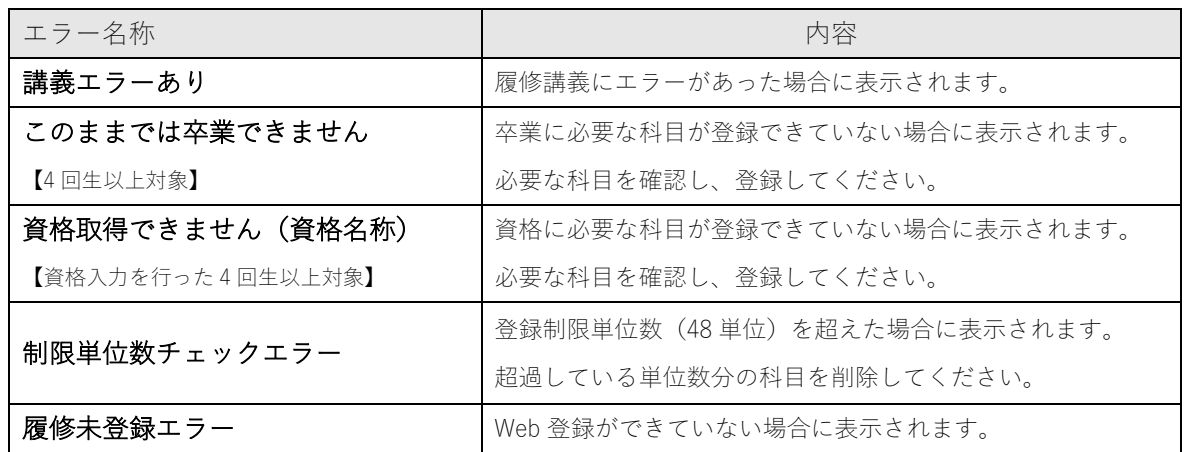

#### ▼画面下段

エラー講義

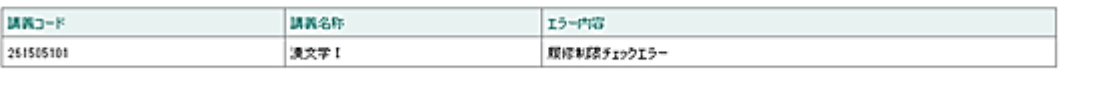

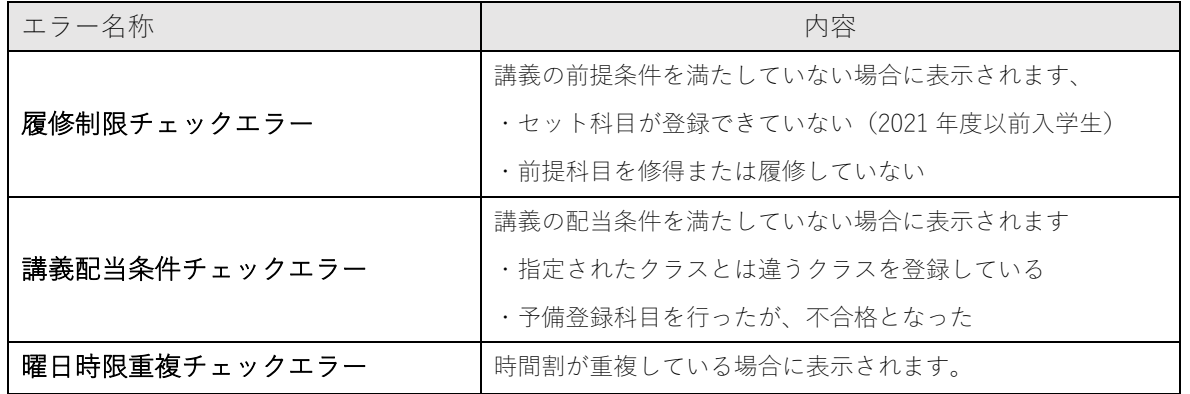

エラー内容を確認後、<mark>メインメニュー</mark>をクリックし、再度履修申請を行いエラーを修正してください。<u>エラ</u> ーのまま残っている科目は履修登録できていないものとみなされます。どうしてもエラーが修正ができな い場合は、必ず履修登録期間中に教務課窓口へ相談してください。

## Web 履修申請は以上となります。 以上の手続きは必ず所定の履修登録期間内に行ってください。 登録期間内であれば、自由にログインし、登録内容を変更することができます。

# **Web 資格申請の手順 【4回生以上対象】**

1. 履修申請画面の<mark>資格入力</mark>をクリックします。

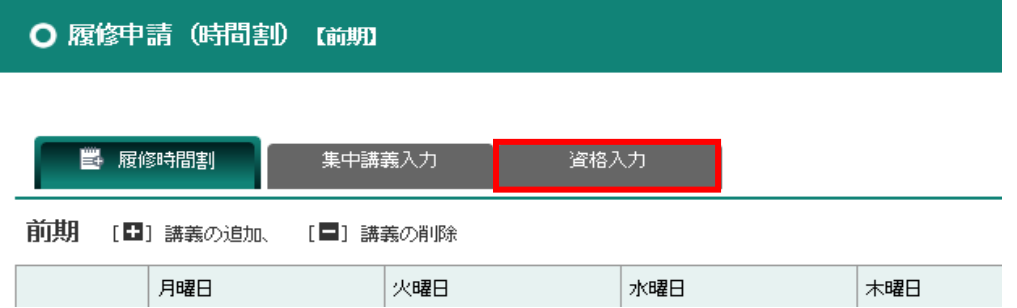

2. 資格入力画面が表示されます。初期状態では、№1 は卒業要件、№2~10 は<mark>選択なし</mark>を表示しています。 ドロップダウンリストをクリックすると資格一覧が表示されますので、希望の資格を選択してください。

資格申請

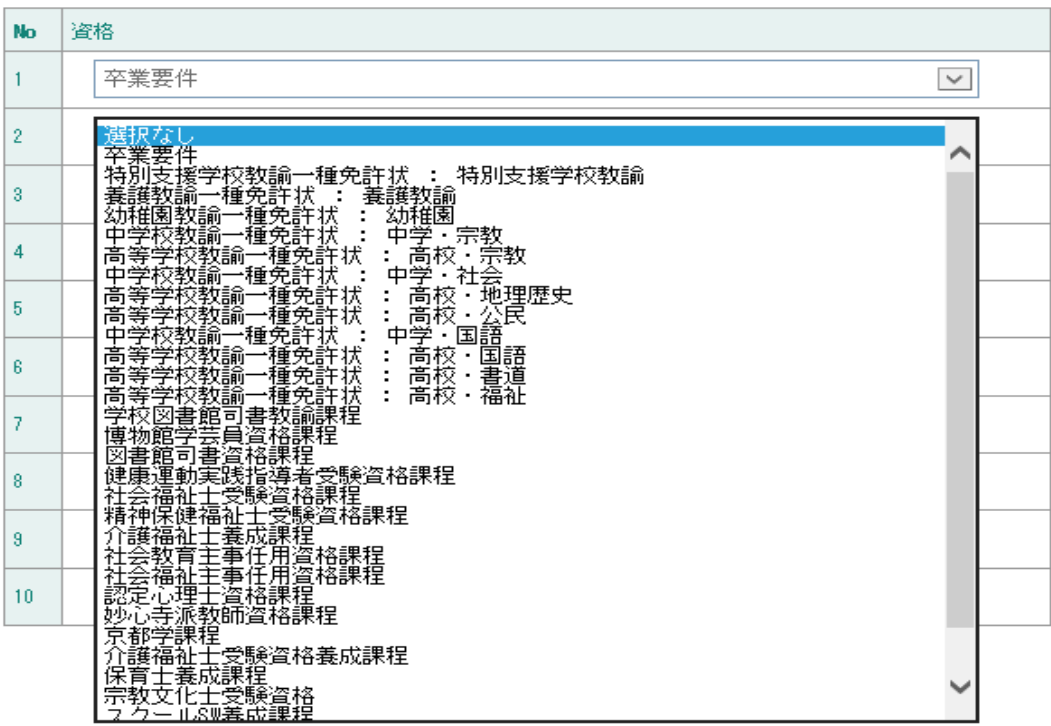

3. 資格を選択したら、画面下部にある<mark>登録に進む</mark>をクリックしてください。 その後、確認のメッセージが表示されますので OK をクリックしてください。

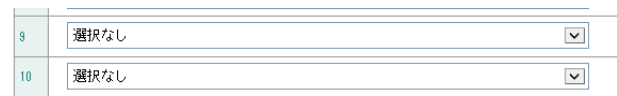

### この時点ではまだ登録は完了していませんので注意してください

4. 下へスクロールすると、下記の履修申請確認の一覧が画面に表示されます。画面上で資格を 確認後、

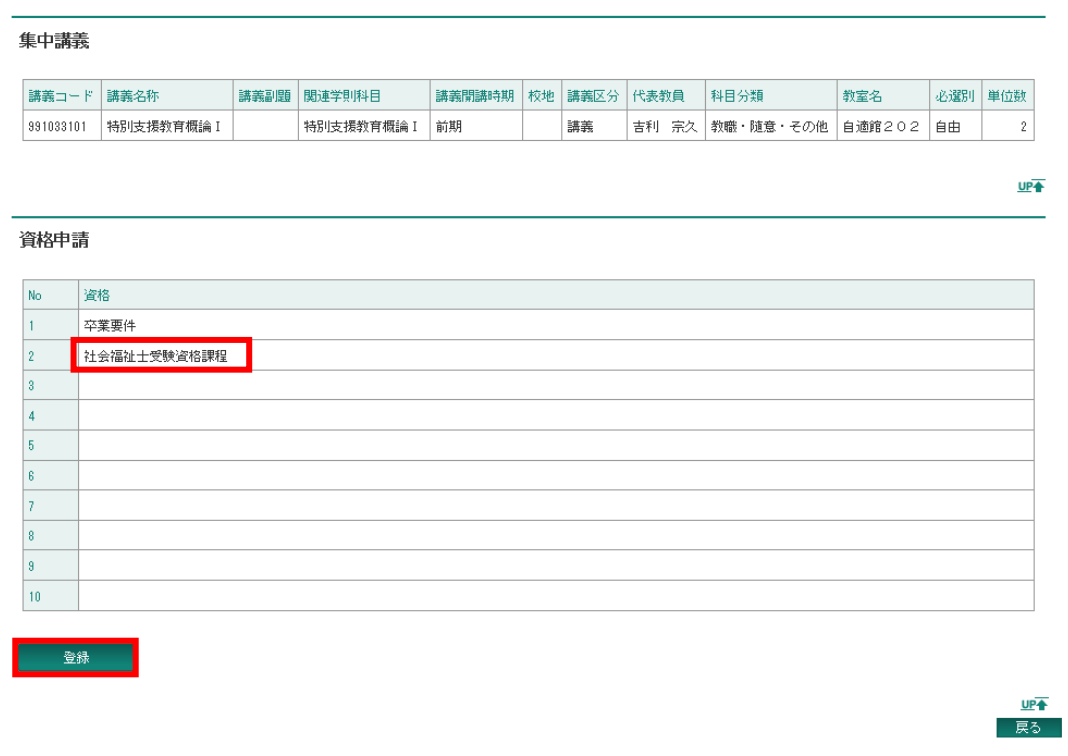

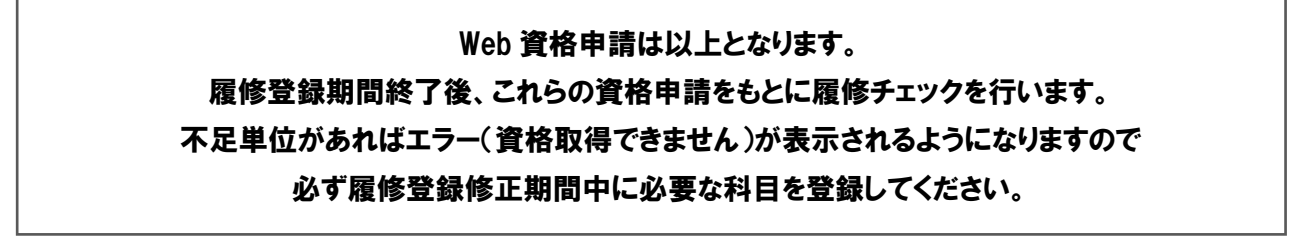